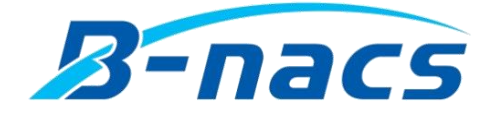

# *winBe 供試体貼付シール印刷* winBe シリーズ\_Free software

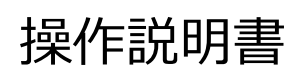

Operating instructions 2019 年 06 月

株式会社ビーナックス

## 目次

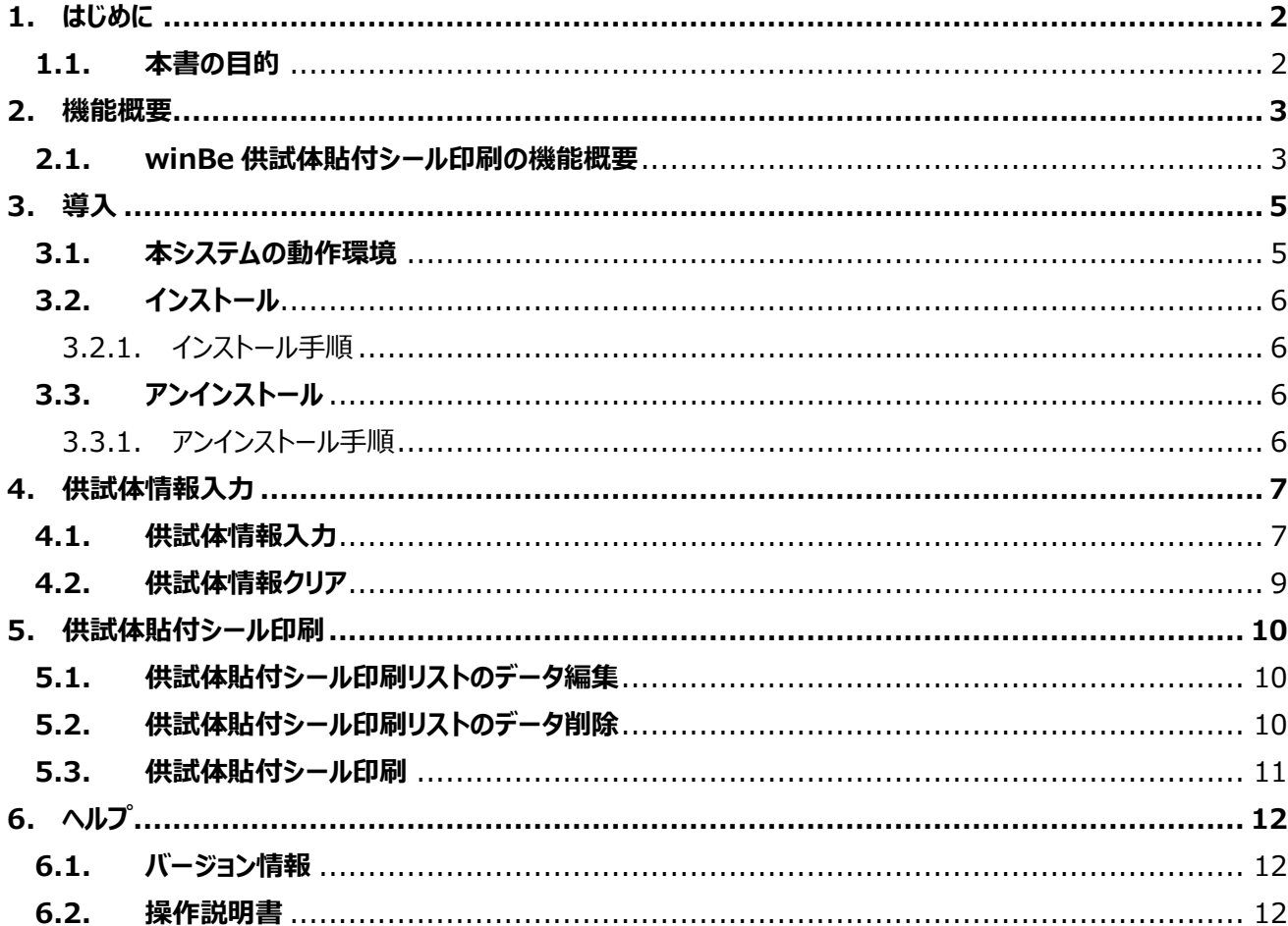

## <span id="page-2-0"></span>**1. はじめに**

#### <span id="page-2-1"></span>**1.1. 本書の目的**

このたびは、winBe シーリーズ\_Free software [winBe 供試体貼付シール印刷]をご利用頂き誠に有難うございます。 winBe 供試体貼付シール印刷は、供試体情報を入力し、供試体貼付シールを印刷するフリーソフトウェアです。

## <span id="page-3-0"></span>**2. 機能概要**

#### <span id="page-3-1"></span>**2.1. winBe 供試体貼付シール印刷の機能概要**

供試体情報入力から供試体貼付シール印刷リストにデータを反映し印刷 反映された供試体貼付シール印刷リストのデータを書換え後、印刷することも可能

**<供試体情報入力>**

・施工者名

・工事名

・打設箇所

・採取日

・材齢

・試験日

・養生方法

・本数(3 本/6 本/9 本)

・供試体番号(1 本目 ~ 9 本目)

**<供試体貼付シール印刷リスト>**

・リストにあるデータを供試体貼付シール(コンクリートテストピース用シール)に印刷

・供試体貼付シール印刷開始位置指定可能

・印刷データ編集機能 (印刷リストのデータを編集することができます)

#### **▼宛名シールサイズ**

メーカーの指定はございません。耐水紙ラベルをご使用ください。

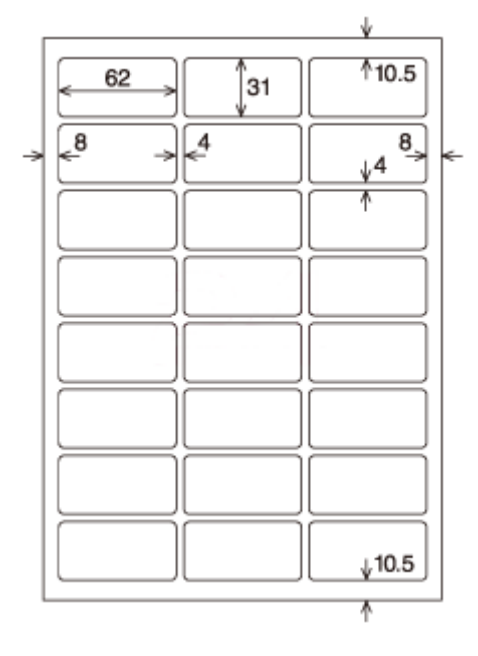

24 面

寸法単位(mm)

## <span id="page-5-0"></span>**3. 導入**

## <span id="page-5-1"></span>**3.1. 本システムの動作環境**

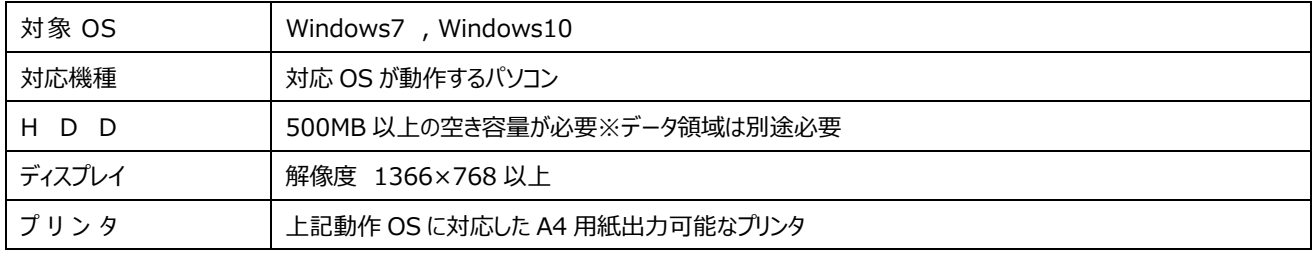

※本ソフトウェアご利用時のユーザー権限は、『管理者権限』でご使用下さい。

※インターネット環境が必要となります。

操作説明書の閲覧等で必要となります。

#### <span id="page-6-0"></span>**3.2. インストール**

▼セットアッププログラムに含まれるプログラム ・*winBe 供試体貼付シール印刷*

#### <span id="page-6-1"></span>**3.2.1. インストール手順**

※ユーザー権限は管理者権限でログインしインストールを行って下さい。

- **① インストールする前に** 起動中の他のアプリケーションを終了してください。
- **② セットアッププログラムを起動** Setup.exe を W クリックします。 セキュリティ上の警告が出ましたら、名前が『.......¥Setup.exe』であることを確認し「実行]ボタンをクリックしてください。
- **③ セットアップウィザード画面で、[次へ]ボタンをクリックします。**

#### **④ 使用許諾契約画面が表示されます。**

[使用許諾契約の全条項に同意します。]にチェックをつけ、[次へ]をクリックします。

- **⑤ [インストール]ボタンをクリックしインストールを開始します。**
- **⑥ インストールが終了したら[完了]ボタンをクリックします。**

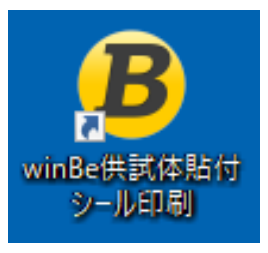

#### <span id="page-6-2"></span>**3.3. アンインストール**

#### <span id="page-6-3"></span>**3.3.1. アンインストール手順**

- ※ユーザー権限は管理者権限でログインしアンインストールを行って下さい。
- **① アンインストールする前に** winBe 供試体貼付シール印刷を終了してください。
- **② [コントロールパネル] - [プログラムと機能] より winBe 供試体貼付シール印刷を選択し、アンインストールを実行してくださ い。**

※[Windows の設定] - [アプリと機能] よりアンインストールを行うと

アンインストールを正常に行えない場合があります。

## <span id="page-7-0"></span>**4. 供試体情報入力**

#### <span id="page-7-1"></span>**4.1. 供試体情報入力**

- ① 画面左の入力欄に情報を入力する。
	- ※ [入力欄をクリア]ボタンは、入力欄をすべて初期状態に戻すボタンです。

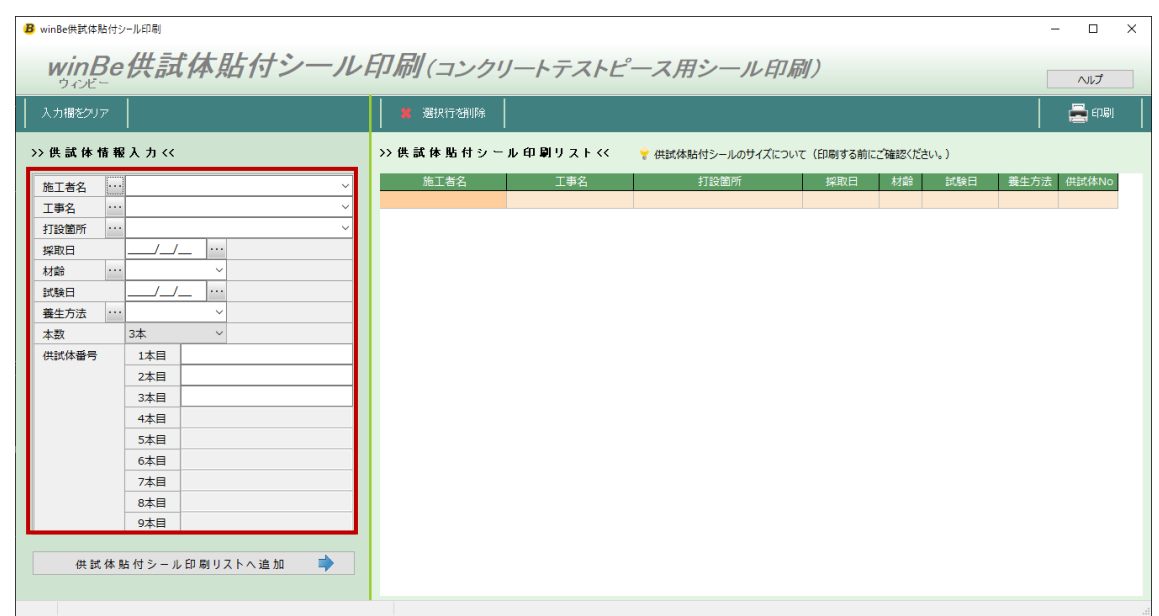

- ② 各入力エリアで表示される[…]ボタンは、そのエリアで操作できる機能が起動します。
	- (1) 日付項目の場合:カレンダー表示

「採取日」、「試験日」

該当日付をダブルクリックするか、[設定]ボタンクリックすることで、日付を取り込むことができます。

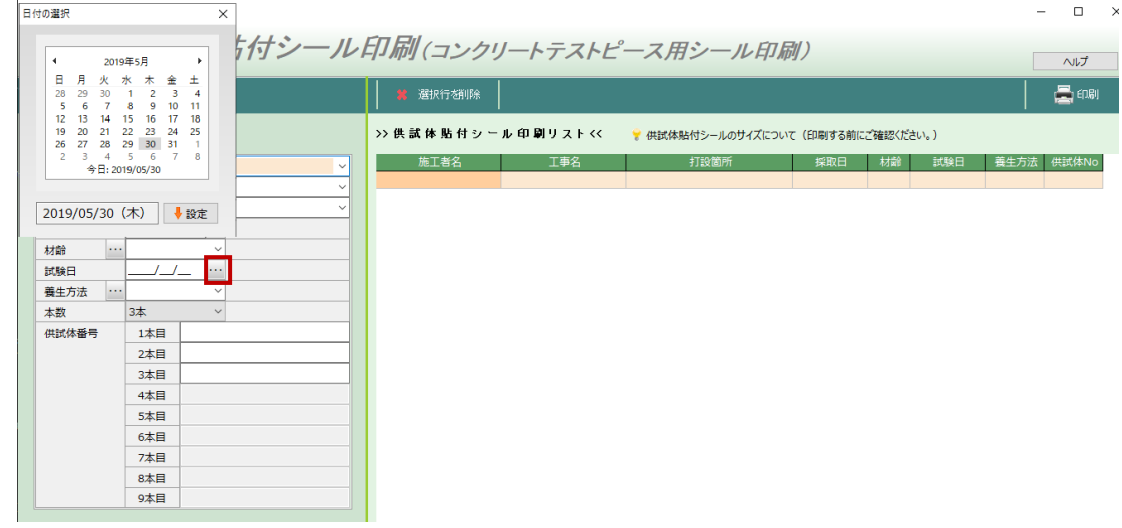

(2) その他項目の場合:項目のリスト編集画面

「施工者名」、「工事名」、「打設箇所」、「材齢」、「養生方法」 リストを登録し、[保存]ボタンをクリックします。

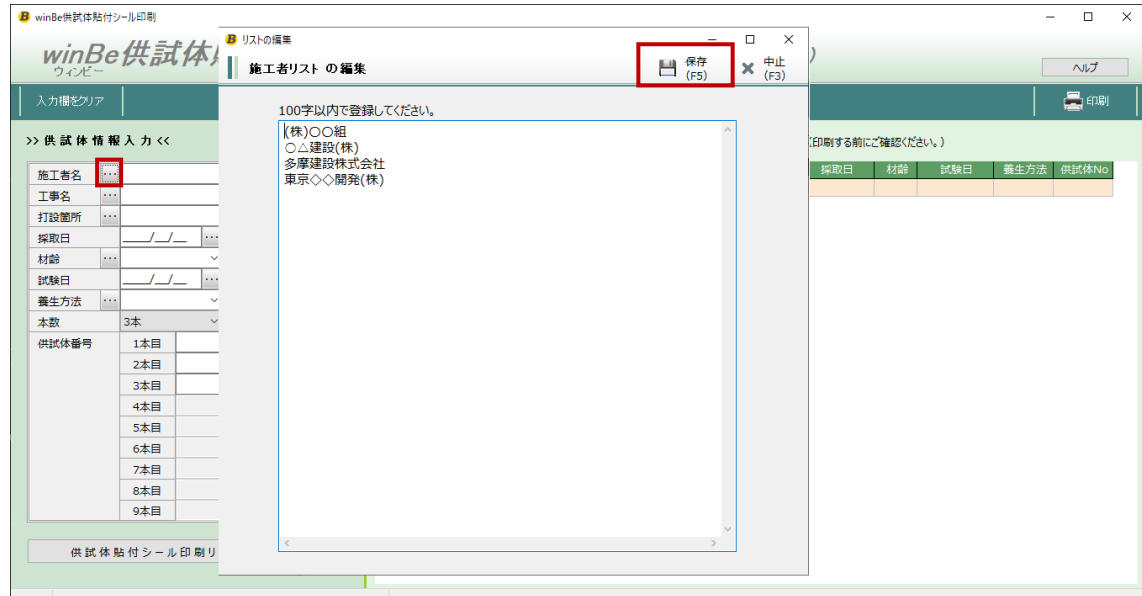

③ (2)で登録したリスト内容が項目毎にプルダウン表示されます。

プルダウンより入力値を選択します。

※以降、登録したリスト内容より情報を取り込むことが可能となります。

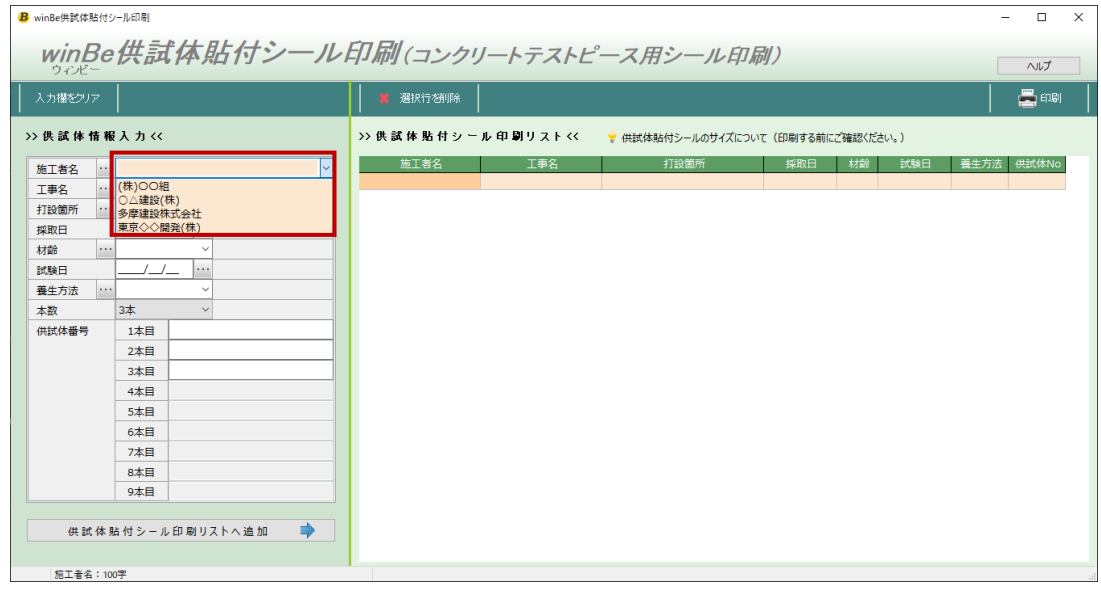

④ 供試体情報入力が完了後、[供試体貼付シール印刷リストへ追加]ボタンをクリックします。

入力内容が右画面>>供試体貼付シール印刷リスト<<へ反映されます。

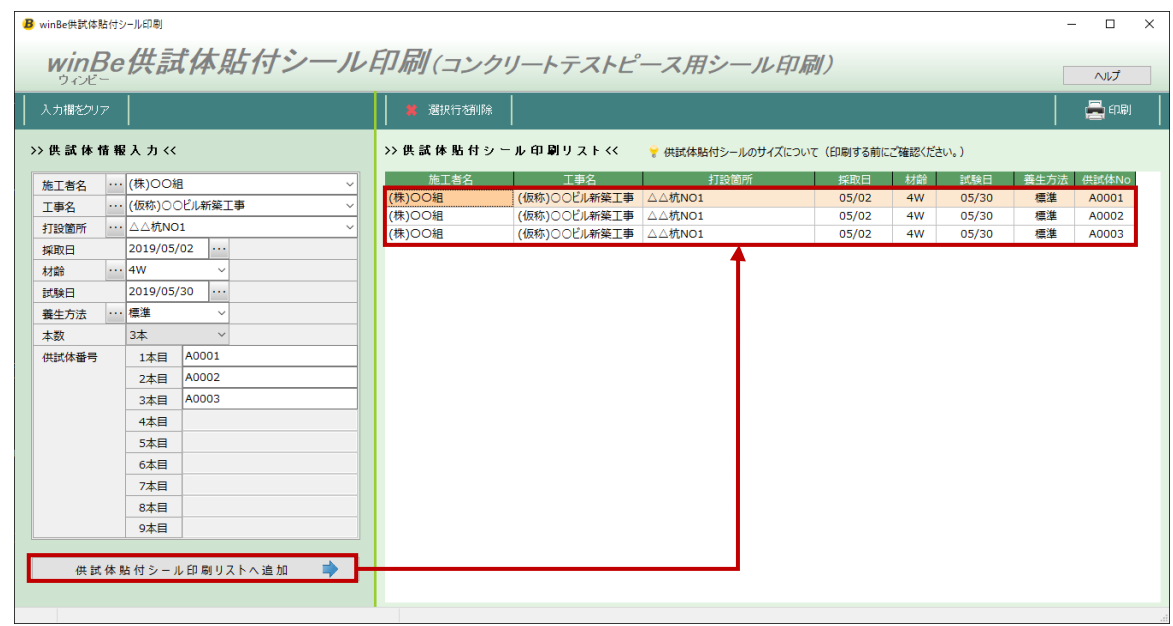

## <span id="page-9-0"></span>**4.2. 供試体情報クリア**

① 画面左上[入力欄をクリア]ボタンをクリックすると、入力欄のデータがすべてクリアされます。

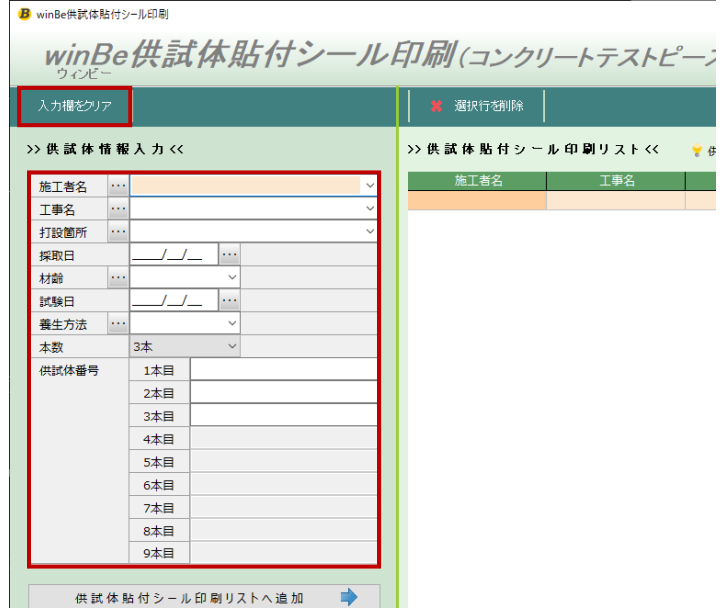

## <span id="page-10-0"></span>**5. 供試体貼付シール印刷**

供試体貼付シール印刷リストの内容を、一括印刷することができます。

#### <span id="page-10-1"></span>**5.1. 供試体貼付シール印刷リストのデータ編集**

リストのデータを編集することができます

※データは保存されません(画面を閉じると自動的に削除されます)。

① 印刷リストにデータ反映後、編集したい箇所のセルをダブルクリックすると印刷リストの情報を編集することができます。 (施工者リスト、工事リスト、打設箇所リスト・・・等に反映はされません)

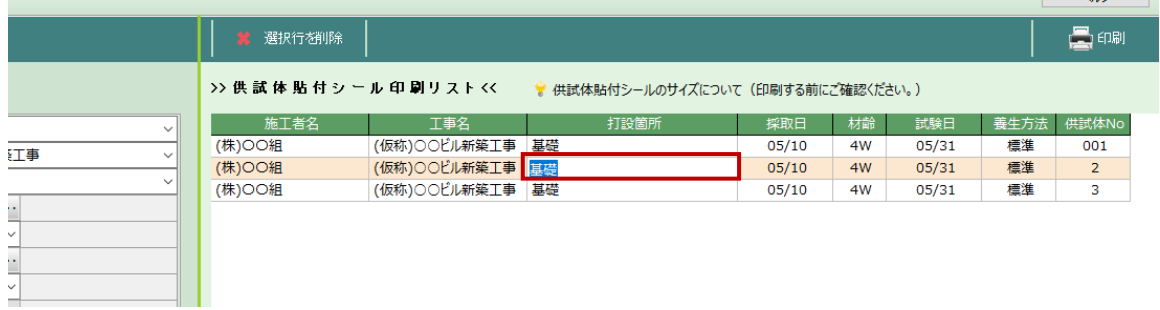

### <span id="page-10-2"></span>**5.2. 供試体貼付シール印刷リストのデータ削除**

① 削除したいデータを選択後[選択行を削除]ボタンをクリック。対象データが印刷リストから削除されます。

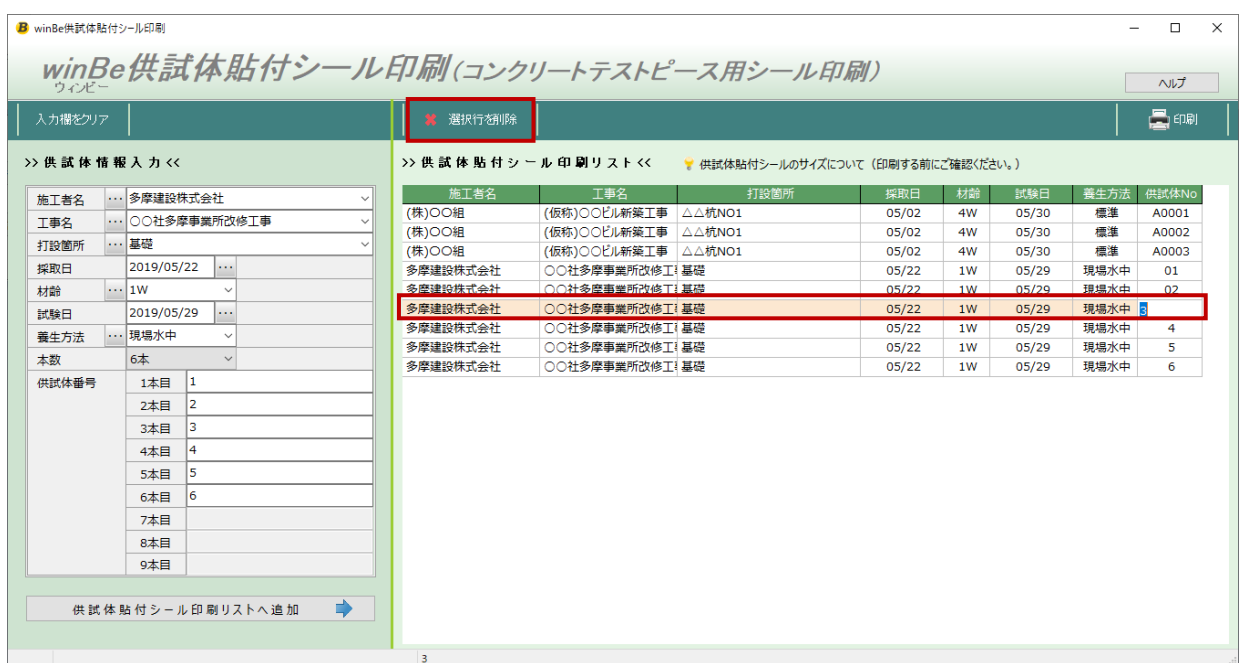

## <span id="page-11-0"></span>**5.3. 供試体貼付シール印刷**

① [印刷]ボタンをクリック。

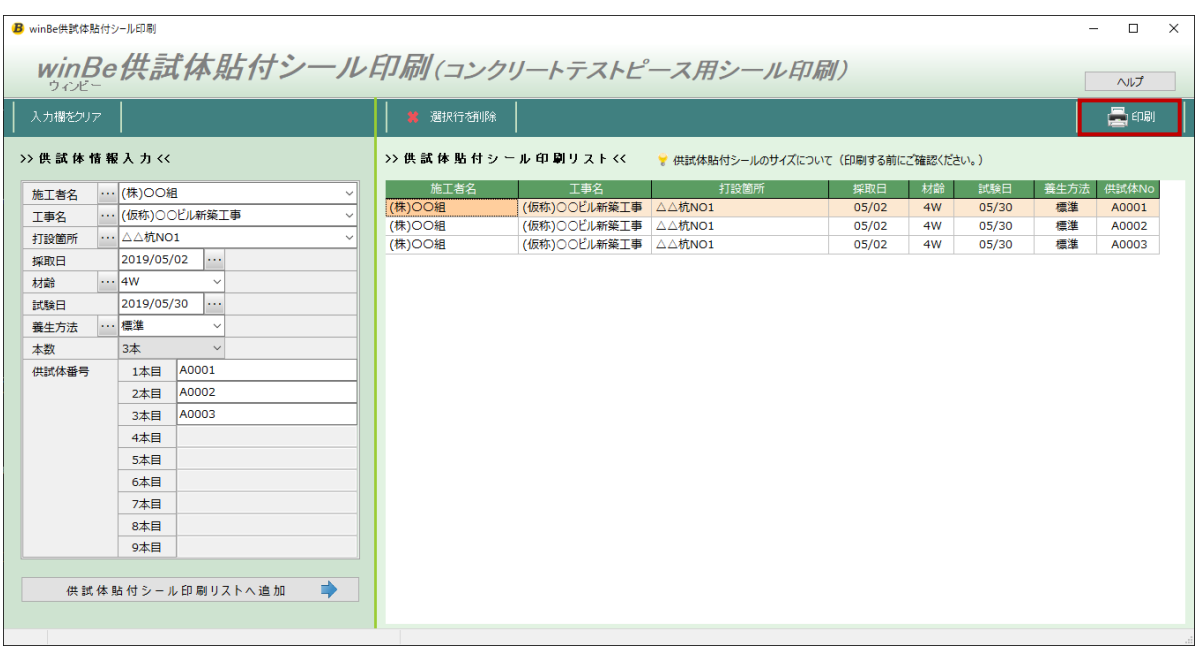

② 印刷開始位置の指定画面が開きます。 印刷開始位置を選択後、 [印刷開始]ボタンをクリックして下さい。(ページ余白調整を行うことができます)

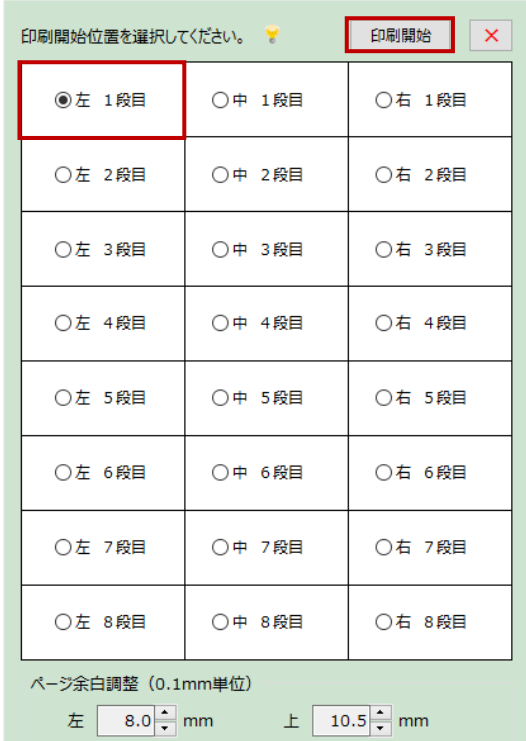

## <span id="page-12-0"></span>**6. ヘルプ**

画面右上[ヘルプ]ボタンをクリックすると、ヘルプ画面が開きます。

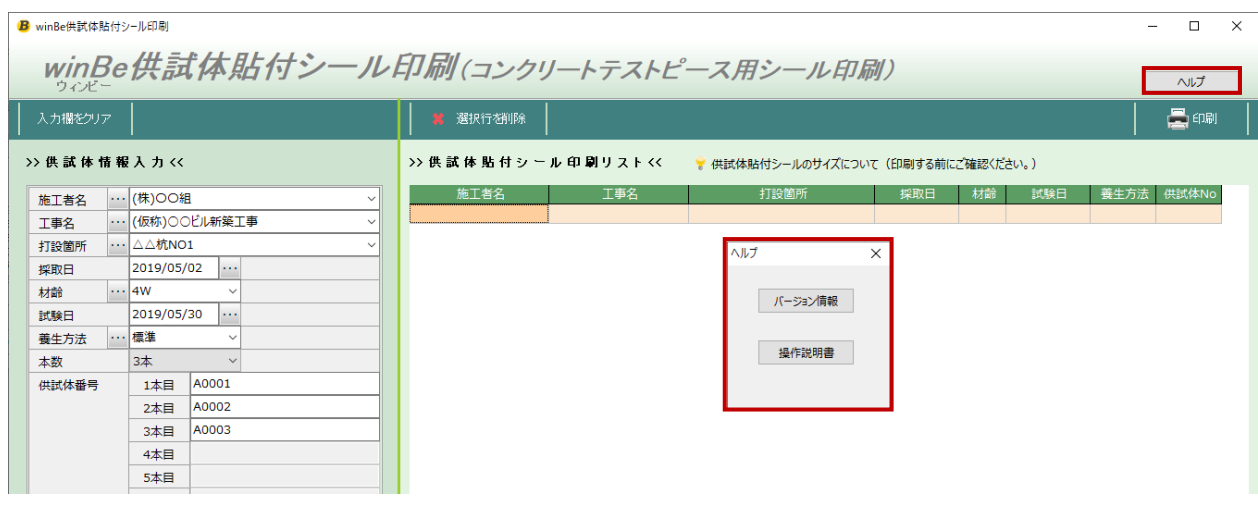

#### <span id="page-12-1"></span>**6.1. バージョン情報**

現在使用中のバージョン情報を確認することができます。

最新バージョンは[ホームページへ]をクリックし、当社ホームページサイト"フリーソフトウェア/テンプレート"サイトにて確認頂けます。

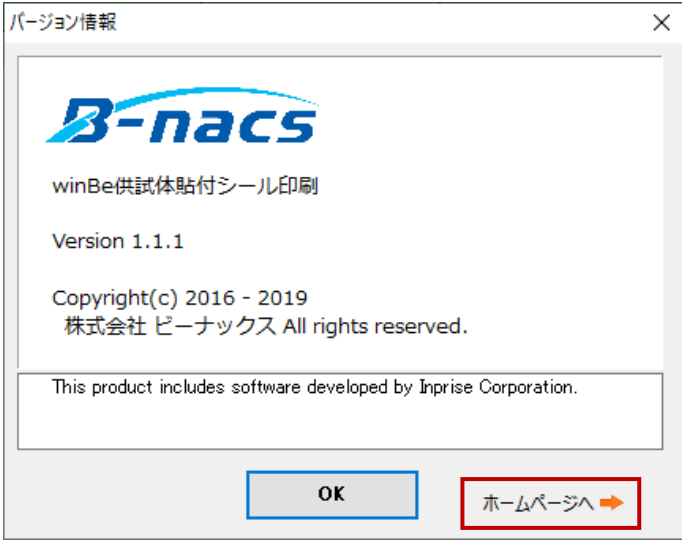

#### <span id="page-12-2"></span>**6.2. 操作説明書**

当 winBe 供試体貼付シールの操作説明書を参照することができます。

『winBe 供試体貼付シール印刷』操作説明書

株式会社ビーナックス 〒206-0025 東京都多摩市永山一丁目 14-12 キャスケード1 204 <http://www.bnacs.jp/> ※本書の内容に関しては訂正・改善のため、予告なしに変更することがあります。